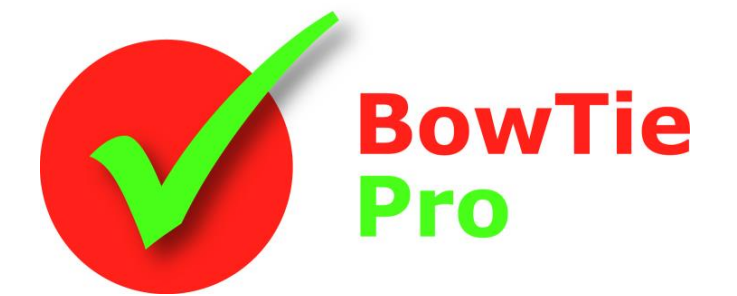

# **The modern, fast and easy to use risk analysis tool**

# **Cloud Edition Getting Started Guide**

**BowTie Pro™**

Westhill Business Centre Arnhall Business Park Westhill, Aberdeenshire, AB32 6UF, UK

Tel: +44 (0) 1224 51 50 94

[enquiries@BowTiePro.com](mailto:enquiries@BowTiePro.com) [www.BowTiePro.com](http://www.bowtiepro.com/)

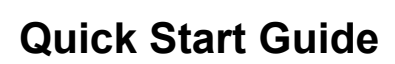

**BowTie** 

#### **Covered in this guide**

When a new user is created in the Cloud Edition an email will automatically be sent out Open or create a BowTie Pro™ containing a link to set the password and then access the Cloud Edition Website file **BowTie** Location / Groups Username Password Hazards and Log in **Top Events** Version<br>1.2.0.6 **Forgot Password** Depending on how your administrator has set up your site, the Home page will either be a list of statistics, graphs and actions that that require attention or the Hazard List (step 1). Threats If the list of Hazard List is not displayed click on the "Hazards" button highlighted in the image on the menu at the top of the screen. **Hazards** Analysis v LOPA **Deficiencies Reports Management** Admin Consequences **Step 1 – Reviewing the Hazard List** Controls At the top of this screen is the "Case" drop down showing all the Cases that you have been given access to. Below this is a list of all the Locations  $\blacktriangledown$  and Hazards  $\bigcirc$ Example Data caseThreats to the **Create New Location** Control **V** Business Risks Hazard Ref01 - Hazard Title (Top Event) Overview I Diagram Ref1 - Driving (Loss of control of car) Overview | Diagram Location S01 - Operational Risk (Building Software) Overview | Diagram Sol - Operational Risk (Poor Customer support) Overview I Diagram S03 - Operational Risk (Sales do not meet expectations) Overview | Diagram Analyse Printing  $\blacksquare$  Default New Hazard and Reports H01 - Driving (Loss of the vechicle) Overview | Diagram ▼ General<br>
H01 - Working at height (Fall or Dropped Object) New Hazard Overview I Diagram Hazards H02 - Confined Spaces (Oxygen deficiency) Overview | Diagram Overview | Diagram  $\bullet$ H03 - Contract Management (Poor contractor performanc Hazard Ref - Hazard Title (Event) Overview | Diagram Action Logistic Operations New Hazard **Options** L01 - Road Transport (Vehicle Accident) Overview | Diagram L02 - Lifting Operations - General (Dropped Object) Overview | Diagram Los - Enling Operations - General (Dropp) Overview I Diagram  $\blacktriangledown$  Tank Filling New Hazard O Overfill - High level in tank (Overfill tank) Overview | Diagram ▼ Zoo<br>● Zoo1 - Caged Tigerssd (Tiger Escapes)<br>● Zoo2 - Insufficient income (Zoo not viabl New Hazard Overview | Diagram Zoo2 - Insufficient income (Zoo not viable) Overview | Diagram

At the right hand side is a list of available options for the Locations and Hazards. The action options include: **New Hazard** 

- Overview This shows the summery for the Hazard
- Diagram The Bowtie Diagram

If setting up a new Hazard first select the "New Hazard" button on the "Action Options" and skip to Step 4, if Editing an existing Hazard select "Overview" button on the Action Options section of the screen to go to Step 2 or "Diagram" to go to Step 3.

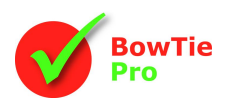

#### **Step 2 – Hazard Overview screen**

This shows the summery of the Hazard. Along the top of the screen is the "Edit" button. This button can also be accessed from the Diagram screen

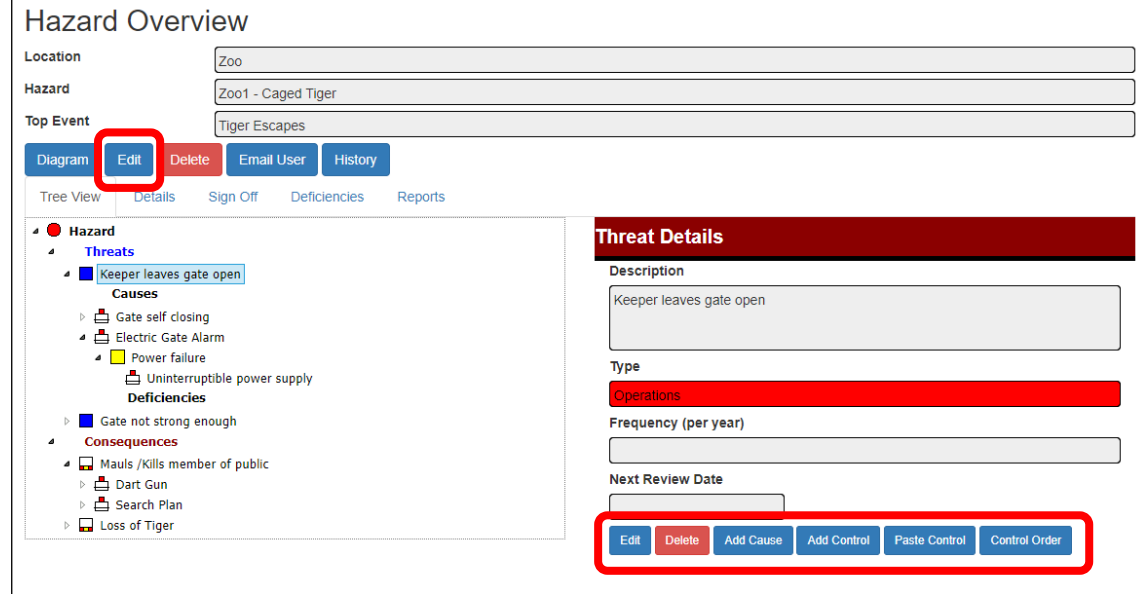

Below the buttons is a tree representation of the bowtie.

On the left hand side is the ability to select an item. First there is a list of all the Threats and then a list of all the consequences.

- Threat in blue with an  $\Box$  icon and Consequence is an  $\Box$  icon
	- o The Barriers for the Threats with an  $\triangleq$  icon
		- **•** The "Escalation Factors" with an  $\Box$  icon

When an item is selected the right-hand side shows the details and there are action available there buttons below the details (highlighted). Users can

- Add new child item
- Copy an item
- Change the sort order of child items
- Edit item
- Delete the item

# **Step 3 – Bow-tie diagrams**

The bowtie diagrams are selected from Hazard List screen and clicking on the "Diagram" button to the right of the hazard in the on the "Action Options" section

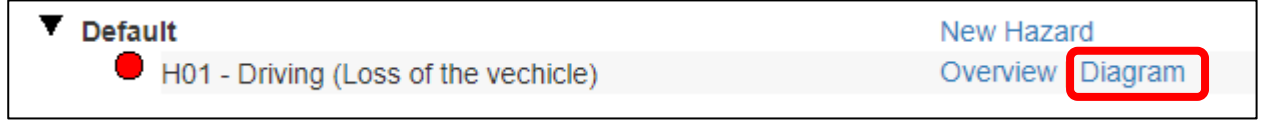

The screen starts with just the Hazard being displayed. If there are Threats or Consequences defined these can be opened by pressing the  $\frac{1}{2}$  buttons to the left or right of the red circle.

At the top of the screen is a toolbar to help navigate and change the way the diagram is displayed.

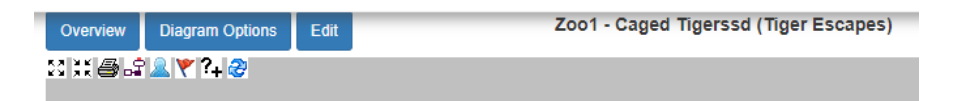

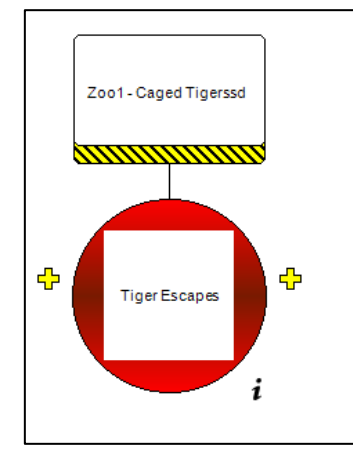

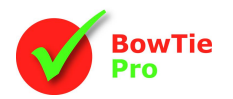

#### The buttons on the toolbar are

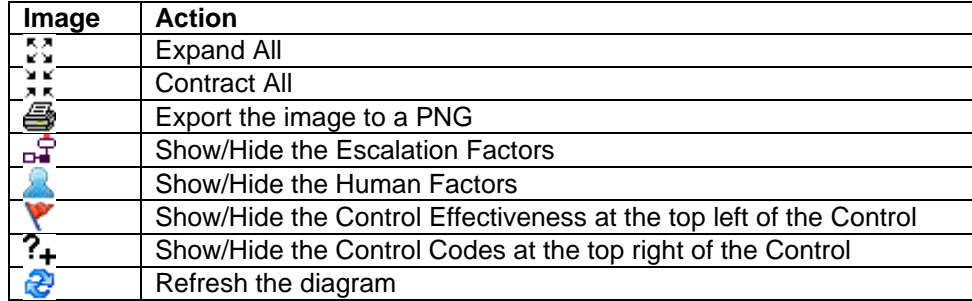

Clicking on an item will bring up actions that can be performed such as "Edit" and add child items

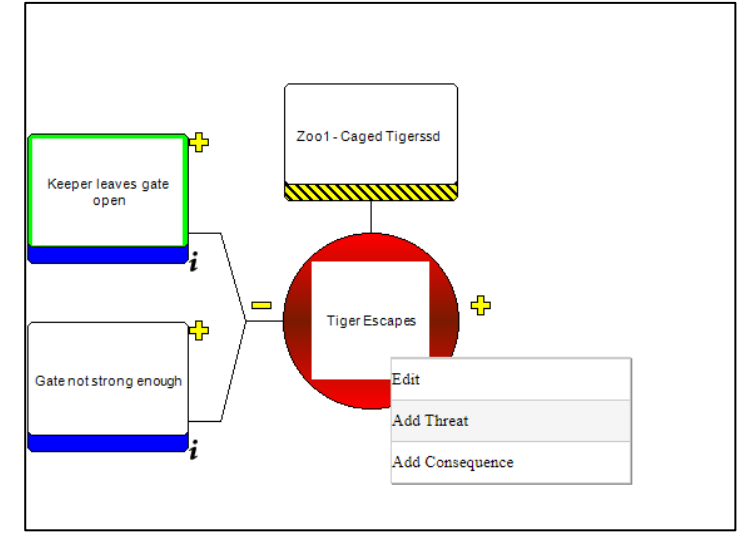

 $\blacktriangledown_i$ 

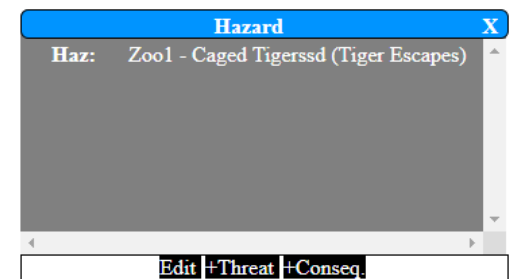

Further information on any object can be obtained by clicking the  $\bm{i}$  button at the bottom right hand side of an object. Pressing this will bring up more details on the object plus have a list of action buttons such as "+ Threat" to add a new threat.

# **Diagram Options**

There is also a button at the top of the screen called "Diagram Options". This allows the diagram to be customised further. The customisable diagram options include:

- Background colour
- Shadows on the boxes
- **.** If the boxes expand to fit all the text
- **.** If all the boxes have a unique number on them
- Font and text layout
- **·** How each control looks
- **•** How the threats are displayed
- How the Consequences are displayed

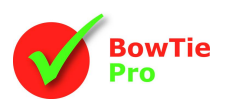

## **Step 4 – Hazard Edit**

The Hazard Edit screen is used for editing and creating Hazards

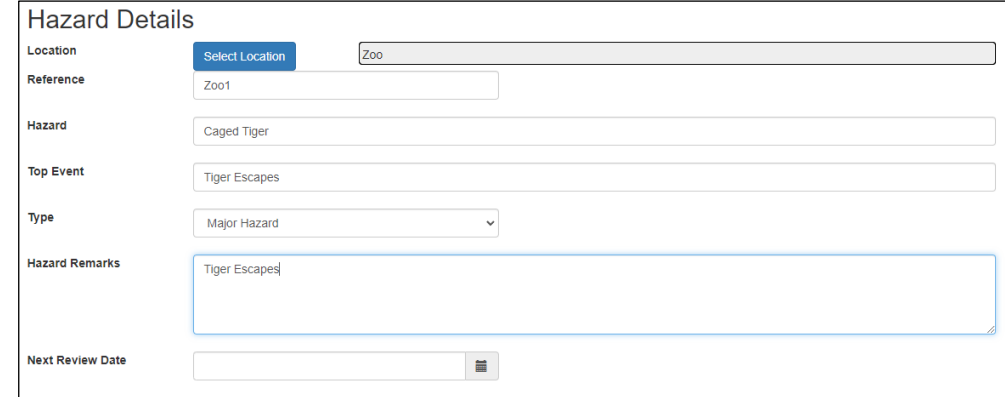

The Hazard Name, Reference and Top Event are required as a minimum.

Once the Hazard exists Threats and Consequences can be added from the Details screen

Review dates can be put on items and a reminder will automatically be sent out

- Linked documents can be added later
- **.** Hazard categories define what type of hazard you are evaluating. Many categories can be added

## **Step 5 – Threats**

To view a Threat select the desired threat on the Overview screen and then click on the "Edit" button at the bottom below the details on the right hand side of the tree. To create a new Threat, click the "Threats" item on the tree and press the "Add new Threat" button.

This will display the Threat screen as shown:

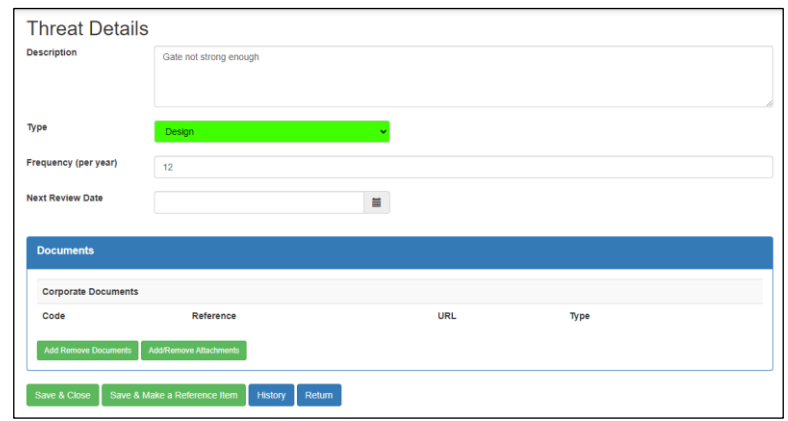

Enter a description, this is mandatory. The Type is selected from a predefined list and determines the colour assigned to the threat on the diagram.

Depending on the settings there may not be any Risk Matrix details.

Once this is done press Save.

When the diagram is displayed the Threats will be shown on the left hand side and can be expanded using the plus  $\overline{\mathbf{L}}$  icon to the left hand side of the red hazard circle.

The option to edit the Threat from the diagram is available by clicking on the  $\boldsymbol{i}$ button to the right of the Threat.

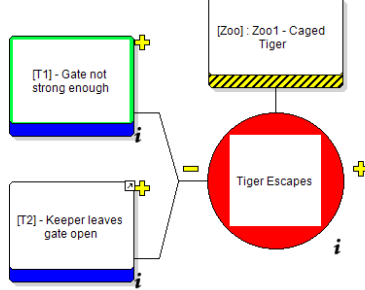

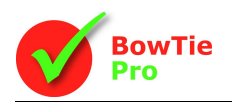

#### **Step 6 – Consequences**

Consequences are edited and added in a similar way to Threats except they are on the right hand side of the hazard.

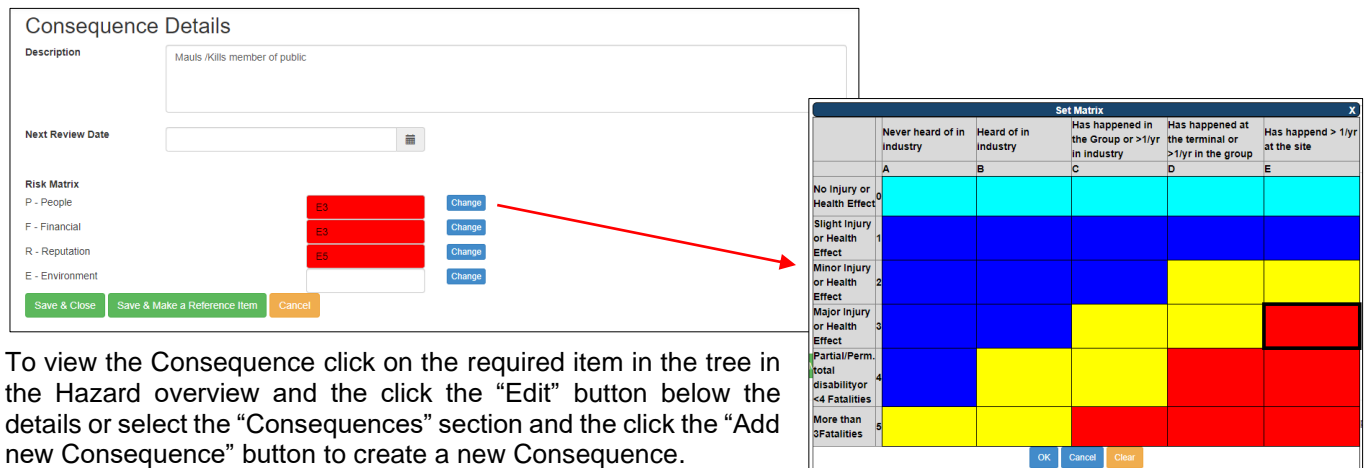

Enter a description. The risk assessment does not need to be performed at this stage.

*Note: the risk matrix can be setup by a BowTie Pro™ administrator for your company in the Admin section alternatively BowTie Pro support will be able to help.*

## **Step 7 – Controls**

Controls can be added to both Threats and Consequences. On the left hand side of the bowtie the Controls prevent the Threat from releasing the Top Event. On the right hand side of the bowtie the Controls stop the hazard causing the Consequence, in the event that the Top Event has been breached.

To create a Control, open up the Hazard Overview screen, select the Threat or Consequence for which a Control is required and press the "Add Control" button on the right hand side. Controls can be eited on the same screen by selecting the control in the tree and then clicking the Edit button on the right hand side<br>
The Control Title

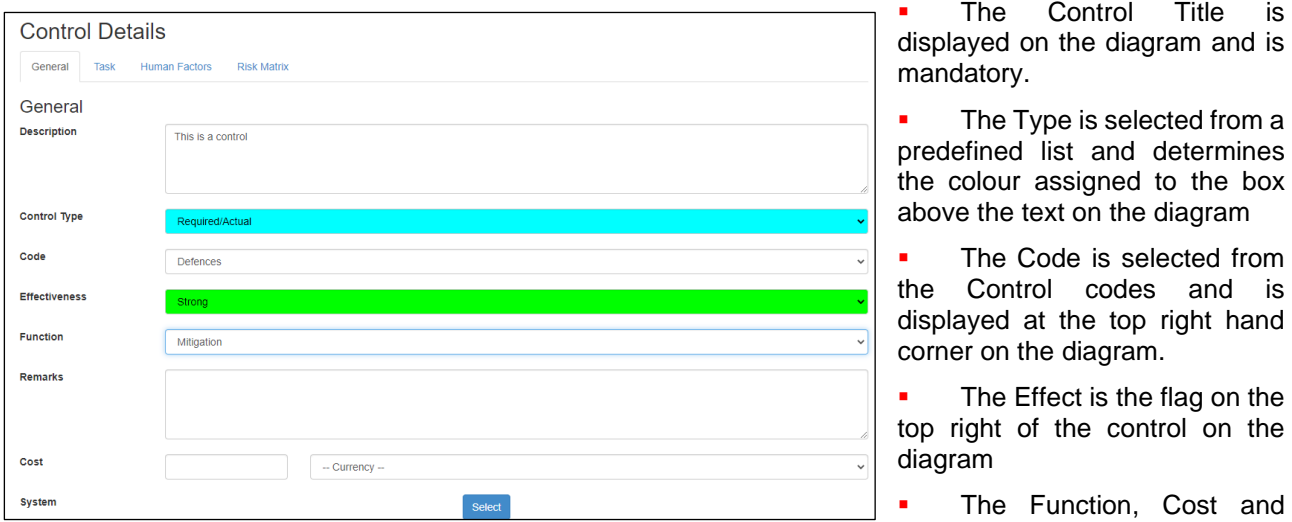

Efficiency can be added.

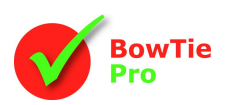

- The Task determines what needs to be done to manage the Control. This is not displayed on the diagram
- **· The Responsible Person is** displayed at the bottom of the Control in the diagram.
- **•** Documents and verification are not displayed on the diagram. These, along with the Title and Task, are free text that can be entered.
- **Target start and finish times can** also be added.
- A task can be identified as "Critical" and its Criticality Level using the boxes

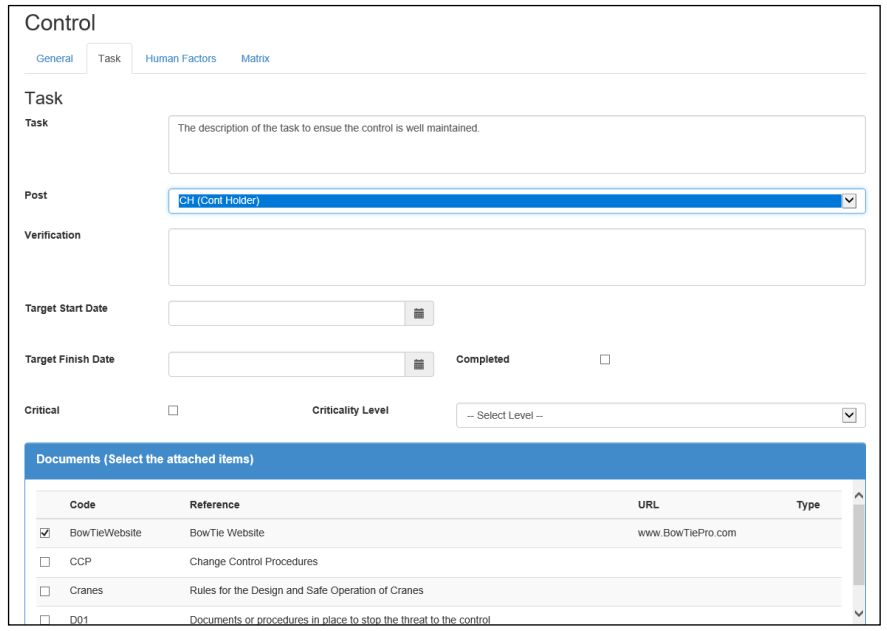

# **Step 8 – Escalation Factors**

Any issue that has the ability to cause the Control to fail is called an Escalation Factor. Adding and editing the Escalation Factors is performed on the Overview screen using the same process in the section "Escalation Factors" below each Control

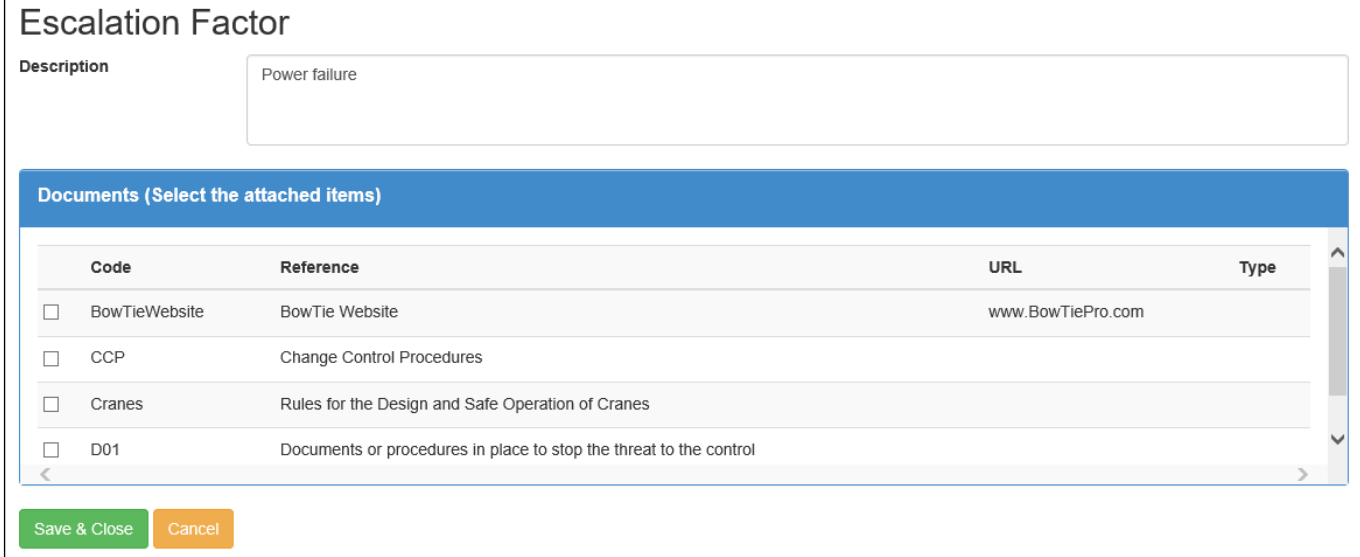

All these actions can also be performed from the Diagram page.